## Log into ca.csusm.edu

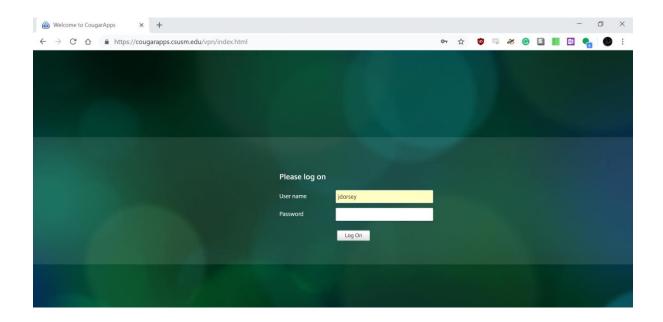

If you were not prompted to check for upgrade at login, click 'Change Receiver'

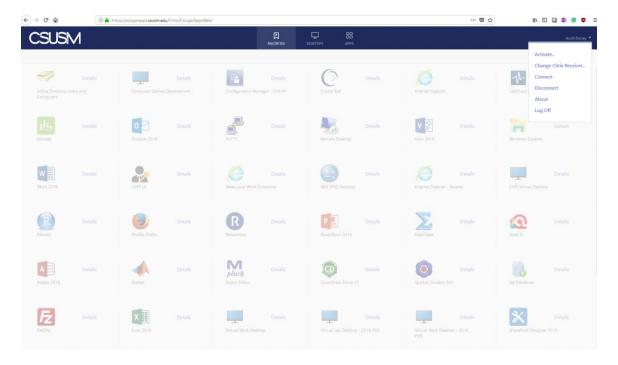

## Select 'Detect Receiver'

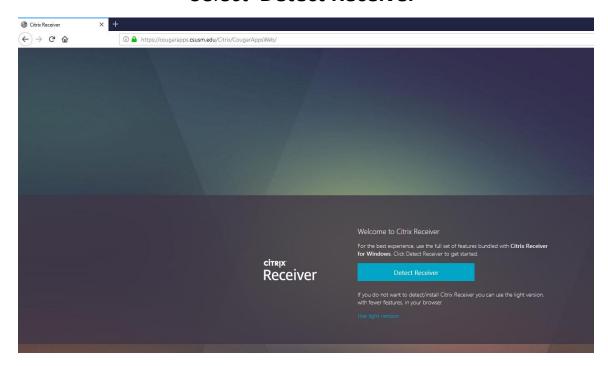

# Select Open link

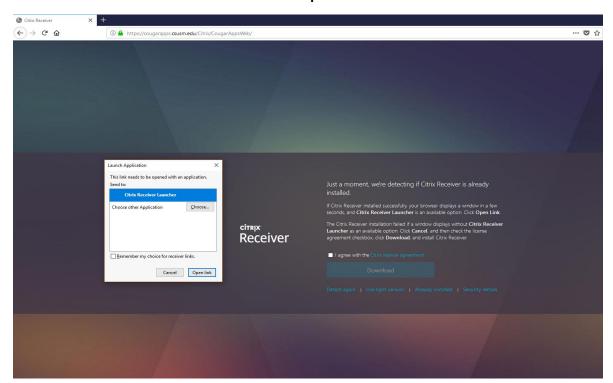

#### Select **Download**

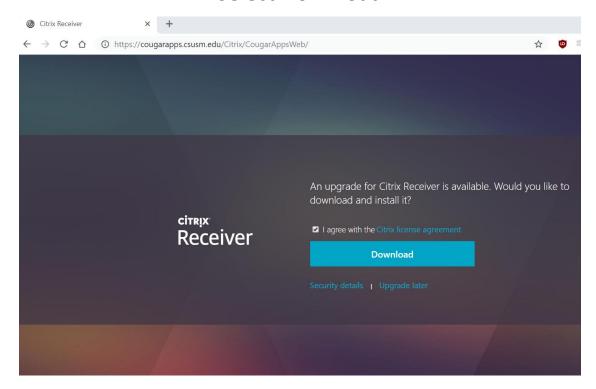

#### Select Save

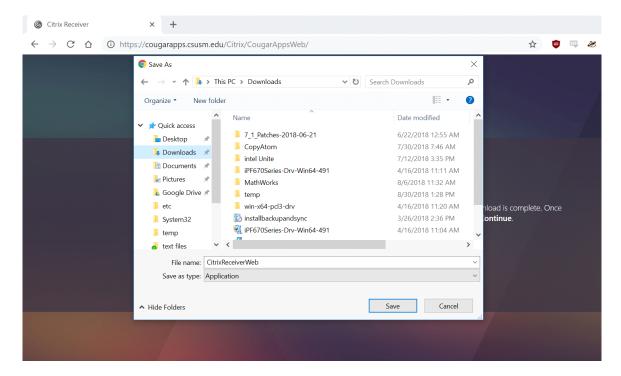

# Launch downloaded installer, check 'I accept the license agreement' and click **Install**

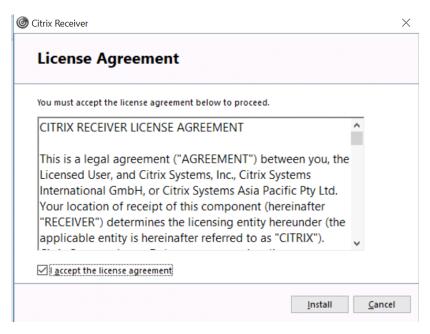

### Select 'Enable single sign-on' and click Install

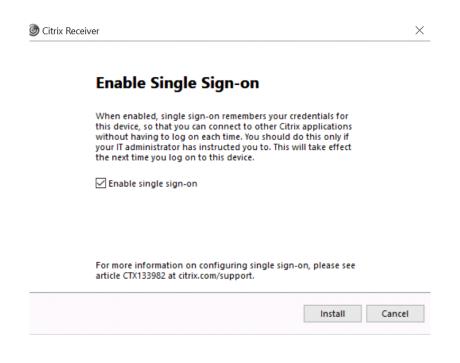

Once the installer is completed, login to the popup, and you'll be able to return to ca.csusm.edu and launch CougarApps

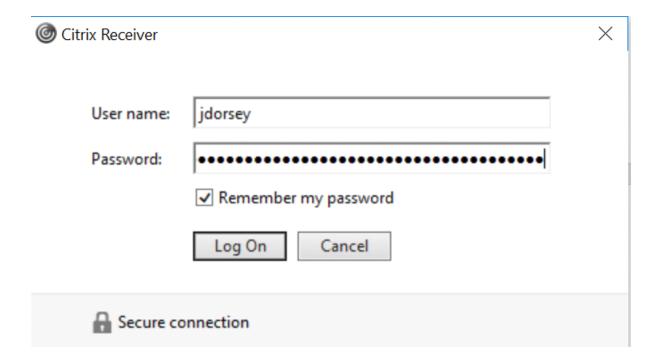